**Magazine of the Canterbury Apple Users**

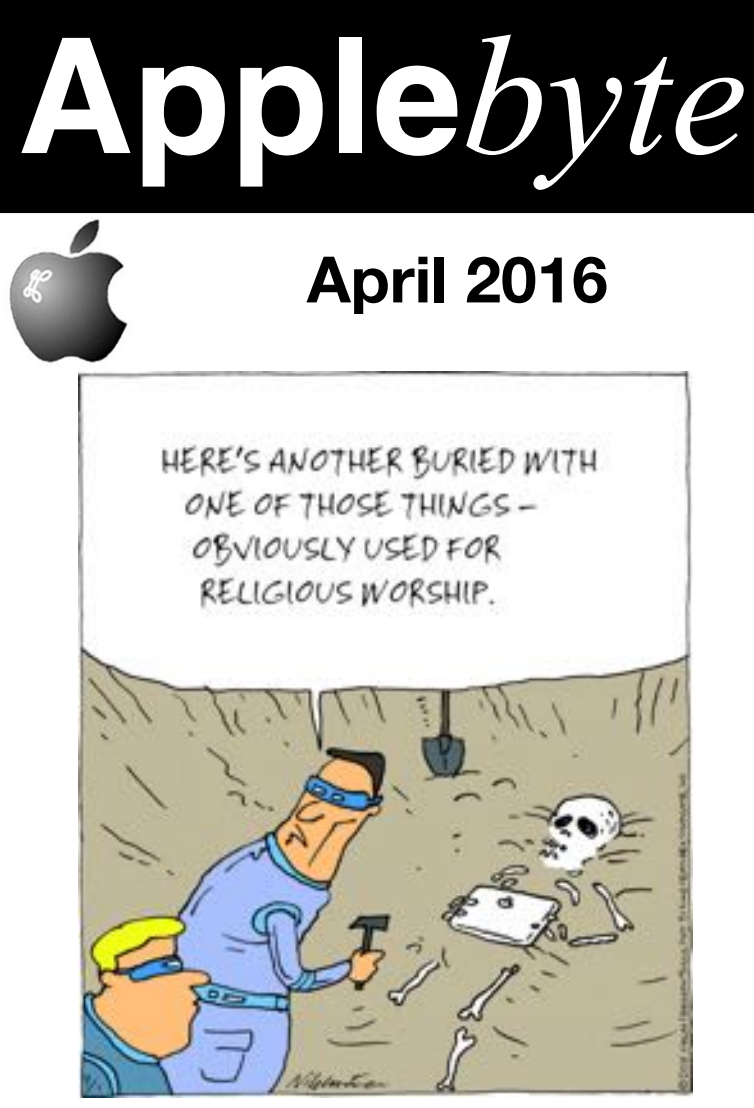

**Convention Centre cnr Highsted & Sawyers Arm Roads**

**April 27th 7:30 pm**

#### **APPLEBYTE** is the monthly magazine of:

Canterbury Apple User,

a subgroup of Christchurch SeniorNet Mac Inc Society.

Submissions for publication are due by the 12th of the month of publication. Please submit all articles to:

#### **[editor@appleusers.co.nz](mailto:editor@appleusers.co.nz)**

#### **Copyright: © 2016 Canterbury Apple Users**

This publication is copyright to the Canterbury Apple Users. Individual articles may by copyright to their authors or publishers and are reproduced here with permission.

#### **APPLEBYTE Subscriptions:**

Digital (PDF file): Free; available to download from our website Printed: \$15 for 11 issues (1 year) including NZ postage.

## **Contents**

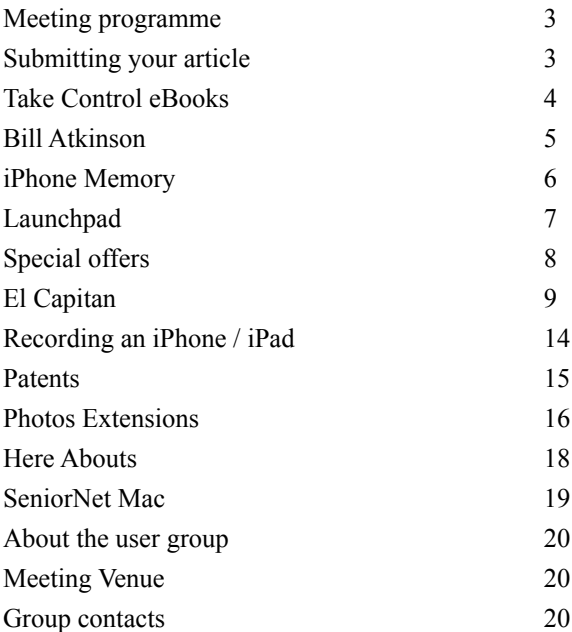

**Applebyte** is produced on an Apple MacPro using Pages software. The magazine is printed by Printing.com (**[http://www.printing.com](http://www.printstop.co.nz)**).

## **Meeting programme**

## **Wednesday 27th April 2016**

#### **7:30 Monthly Meeting**

- Welcome and News
- Nambia: Land of Sand David Chilvers
- Preview Unexpected features Peter Fitchett
- Questions,Answers, and other bits
- Supper

Come along and share your passion for Apple products. Learn about the latest technology, and enhance your skills. And meet with old and new friends over supper.

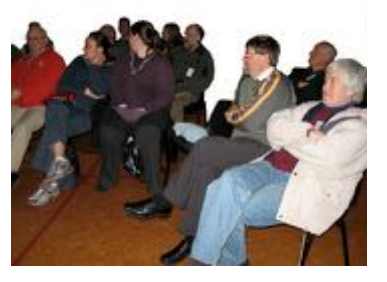

Visitors welcome.

# **Submitting your article**

Electronic submissions are preferred (to save wear and tear on my fingers). Just choose whatever format suits and send it to:

#### **[editor@appleusers.co.nz](mailto:editor@appleusers.co.nz)**

One page is roughly 450 words. Most articles are less than 4 pages, but longer articles may be accepted if of particular interest or relevance. Please ask in advance if you are planning a longer article.

Please write clearly; short sentences are recommended to help you do this. Use a spell-checker. If you are quoting some other article, please include an acknowledgement of your source.

Pictures can help explain your article, so by all means include one (or more) if appropriate. The format is not important - jpeg, tiff and gif are all fine but try to provide a high-quality image (300 dpi) if possible.

For screen-shots, you can use the built-in Apple functions: Apple-Shift-3 or Apple-Shift-4, or a utility such as Snapz Pro, available from:

**[http://www.macdownload.com.](http://www.macdownload.com)**

# **Next Deadline: 12 May 2016**

**Applebyte** page 3

## **Take Control eBooks**

#### **TAKE CONTROL OF Your Passwords, Second Edition**

#### **<https://www.takecontrolbooks.com/passwords>**

Do you find juggling Web site usernames and passwords frustrating? We sure do, thanks to having hundreds of accounts, accumulated over many years. During that time, the recommendations for secure passwords have changed significantly and both the likelihood of problems and the liability of having accounts compromised have increased radically. It's maddening, and, honestly, kind of scary, especially given the seemingly non-stop password thefts from large companies and the importance of online banking. Let us be clear:

*It is unsafe to use simple passwords, to reuse the same password on multiple sites, or to rely on tricks like character substitutions or keyboard patterns. If you do these things, you are at risk for having your online accounts broken into.* 

In **Joe Kissell**'s just-released *Take Control of Your Passwords, Second Edition* (only US\$10.50 after the 30% MUG discount), you can find realworld advice on creating a highly secure password management strategy that will protect you from bad guys of all stripes. Joe explains what makes for a strong password and helps you start using a password manager (along with his favourite, 1Password, he looks at a dozen choices), work with oddball security questions like "what is your pet's favourite movie?", and make sure that your passwords are always available when needed. The 149-page book also looks at how to audit your passwords to ensure you can't be compromised by old, insecure passwords, use two-step verification and two-factor authentication, and deal with situations where a password manager can't help.

Remember, friends don't let friends use weak passwords!

#### **TAKE CONTROL OF Apple TV, Second Edition**

#### **<https://www.takecontrolbooks.com/apple-tv>**

Do you have a fourth-generation Apple TV? Considering getting one? Either way, TidBITS Managing Editor, **Josh Centers**, is here to help you learn the ins and outs of Apple's living room device in his comprehensive *Take Control of Apple TV, Second Edition.* Unless you're an A/V whiz, you'll appreciate how the book's step-by-step instructions and illustrations teach you to set up the hardware, use AirPlay, watch videos, listen to music and podcasts, look at your photos, and enjoy a wide variety of independent apps.

*Take Control of Apple TV, Second Edition* also reveals all the ways you can use the new Siri Remote (summarized on a handy, printable cheat

#### page 4 **Applebyte**

sheet to help you remember!), explains everything you need to know about tvOS (including the massive tvOS 9.2 update from a few weeks ago), and provides activation URLs for 50 video apps (so you don't have to type them manually).

You'll learn how to:

- Find out if an iOS app includes a free copy of its Apple TV version.
- Enter your password by speaking it, rather than "typing" it.
- Three ways to Rewind video with the Siri Remote.
- Put both the Apple TV and real TV to sleep with a single shortcut.
- Check the Siri Remote's battery level and charge it.
- Display photos from iCloud Photo Library on the big screen.
- Turn your TV into an interactive atlas with a mapping app.
- Use Apple's new Podcasts app to watch and listen to some of the most compelling entertainment being produced today.

But the Apple TV isn't just about entertainment. Thanks to AirPlay, it makes a great device for giving presentations from a Mac, iPhone, or iPad with Keynote. It's the perfect accompaniment for a road warrior heading into unfamiliar conference rooms. Josh gives all the details, including a list of what you'll need to handle any hardware you may encounter.

Once you've mastered everything the Apple TV can do with help from this 175- page book, you'll be well on your way to cutting the cable cord and its pricey monthly bill! And as a MUG member, you can get it for 30% off!

Thank you for your support of Take Control—you make it possible for us to keep bringing you the detailed documentation that Apple no longer provides.

*cheers... -Adam and Tonya Engst, Take Control publishers* 

Contact Editor for the coupon for 30% discount.

# **Bill Atkinson**

Those of you with (very) long memories may recall this name. Starting with Apple Pascal on the Apple II, and Macpaint on the Lisa and first Macs, Bill has stamped his mark in many products and is a true veteran of Apple Software development. Bill was recently interviewed in an hour-long technology program, but it ran over time, so has been broadcast in 2 episodes - well worth the time to watch if you have even a minimal interest in how thing have become how they are today ...

**<https://twit.tv/shows/triangulation/episodes/244>**4th April **<https://twit.tv/shows/triangulation/episodes/247>**27th April

**Applebyte** page 5

## **iPhone Memory**

#### **Whoa! This unusual (and risk-free) hack can free up hundreds of megabytes, or maybe even a couple gigabytes.**

It seems like iPhone storage is always at a premium, especially if you have an entry-level model with just 16GB (an economic necessity for many an iPhone owner). It's the rare user who doesn't know the pain of trying to download a new app or snap a few more photos and seeing the dreaded "not enough storage" message.

You've probably heard all the usual "free up space" tips, but I'm willing to bet you haven't heard this one. It's an honest-to-goodness magic trick, one that may fill you with joy while simultaneously making you a little mad at Apple.

Your iPhone doesn't need to be jailbroken, and this doesn't void your warranty or involve any kind of risk. Try it, and see what happens. Here's the drill:

**Step 1:** Tap the Settings app and then tap **General > About** to see how much storage is available. Note that as the "before" number.

**Step 2:** Open the **iTunes** Store app, head to movies, and find any really large title. "*The Lord of the Rings: The Two Towers*" is a good choice at 6.83GB. (You just need to find a movie that requires more space to download than you have available on your phone.) Tap the **Rent** button twice, keeping in mind you won't actually end up renting it (and therefore won't be charged anything).

**Step 3:** Once you see the message that there's not enough space available to download your rental, tap Settings. Then navigate back to **General > About** and you should see a couple hundred megabytes' worth of additional available storage -- possibly even more.

**Step 4:** Repeat the process! (That is, go back to the iTunes Store app and try renting the movie again.) Each time, you should wind up with another chunk of freed-up storage. Keep going until you either have too much free space (meaning you'd actually be able to download the movie) or the available space stops rising.

We are not sure why this works, but the best news of all: There doesn't appear to be a downside to this. It's not like iOS is secretly wiping out your photos or something.

*(With my luck, the iPhone would free enough space that the movie would now download, and I would be charged the rental!)*

Now, how did anyone discover this? If I had just checked how much memory I had available, I wouldn't try to download a larger movie.

#### page 6 **Applebyte**

## **Launchpad**

So you have finally tried Launchpad ... If your experience was anything like mine, you saw a page of application icons - a random selection of all your apps, and in some random order.Then you notice a row of dots at the foot of the page and realise that you have 12 pages of these icons! How can this be an efficient or effective way to launch an app when you want it? It will take an age to even find its icon!

No, the problem isn't with you, but really with the application. Launchpad is another slightly(!) neglected OS X feature that made improvements initially, and then stalled, making it less than useful to many people.

However, with Launchpad active, you can just start typing—you don't even need to move the cursor into the search field—and the app shows matching items, which you can mouse or arrow through to select and run.

Enter one letter, and you will see all applications with that letter as the 1st letter of any word in the applications name.

Enter a second letter and you see all applications that have any word starting with those two letters, and also those that have consecutive words in their name beginning with the letters entered.

However, you do need to know the name of the application that you want.

*Tip:* You can drag icons around, and their new location will be remembered.

*Tip:* You can create folders by dragging an icon onto another icon. Drag an icon onto a folder to insert it into the folder. Click the folder icon to access the contained icons. Click outside the folder to return to the outer page.

*Tip*: after typing in the first letters of an app in Launchpad, you can drag the icon downwards and it will land on the launchpad page that you started on.

*Tip*: Put similar apps in folders and you don't need to sort again.

If you want to pursue using Launchpad, you might consider *Launchpad Manager*, (**<http://launchpadmanager.com/home.php>**), software that radically simplifies and extends Launchpad. A free version includes several features, like drag-and-drop re-ordering, renaming icons and groups within Launchpad, and removing items and groups from Launchpad. For \$8, you can load custom layouts, alphabetize apps, and better manage multiple selections and grouping. The latest version is compatible with Yosemite and El Capitan.

# **Special offers**

*Peter Fitchett*

#### **Note: These specials are available to all user group members. Contact Peter [\(web@appleusers.co.nz\)](mailto:web@appleusers.co.nz) for access or coupon codes.**

#### **Nisus Writer Pro**

**Nisus Writer** feels like home with support for Mac OS X autosave, document versioning, and iCloud. These tools are right wherever you want them. Customize which palettes are seen and when. Assign any keyboard shortcut to any menu. Add any menu to the toolbar. You're in control. Learn more at **[www.nisus.com/pro/](http://www.nisus.com/pro/)**.

The regular price for Nisus Writer Pro is \$79.00 (US). The coupon code gives Apple user group members 25% off, making the price \$59.25 (US).

Get Nisus Writer Pro at: **<https://nisus.com/store/>**

This offer is valid through **July 31, 2016**

#### **IGG Software's Banktivity 5**

**Banktivity 5** (formerly iBank) personal finance manager offers sophisticated reports, debt/loan management, a streamlined interface, simple and reliable import from Quicken or MS Money, powerful investment tracking, free private cloud sync to iOS devices, support for bill pay and multiple currencies, innovative transaction templates, integrated web downloads, intuitive checklist-style reconciliation, file attachments of any type, and much more.

Regularly \$59.99 (US), this exclusive 20% discount price of \$48.00 (US) for Apple user group members is available on purchases from IGG only. Free 30-day trial downloads available. 90-day money-back guarantee.

To learn more or purchase: **[www.banktivity.com](http://www.banktivity.com/)**

This offer is valid through **May 31, 2016**.

#### **Fantastical 2 for Mac**

Fantastical 2 is an advanced calendar and reminder app with a beautiful, all-new design for OS X Yosemite and El Capitan. The original Fantastical was only a menu bar app, but has now been reinvented into a full Mac application, without losing the prior benefits and convenience. Powerful and innovative versions are also available for the iPhone, iPad, and Apple Watch. Learn more at **<https://flexibits.com/fantastical>**.

This offer is valid through **April 30, 2016**.

**Note: These specials are available to all user group members. Contact Peter [\(web@appleusers.co.nz\)](mailto:web@appleusers.co.nz) for access or coupon codes. For further specials, see our website.**

page 8 **Applebyte**

# **El Capitan**

## **Disk Utility**

El Capitan introduced a whole new version of Disk Utility that, while a bit prettier, is not so feature-packed! However, it turns out most of the 'missing' features have either moved to other OS X components or been hidden. For example, the ability to burn disc images to CD/DVD-R/RW disks has been moved to Finder – just right click your .iso file and select

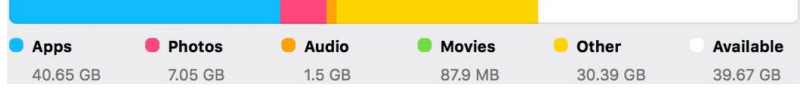

the Burn Disc Image option. To erase a CD-RW/DVD-RW disc, just right-click the optical drive's entry in Finder under the Devices heading, and select the Erase Rewritable Disc option. One thing mourned by many is the Repair Permissions feature. Apple says the new System Integrity Protection (SIP) makes this redundant but we will see. It is still possible to repair permissions in El Capitan. It's just buried as a command-line system tool. To access it, open Terminal, which you'll find in the Utilities folder within the Applications list, and then paste-in the following:

#### **sudo /usr/libexec/repair\_packages --repair --standard-pkgs --volume /**

You'll need to type your password when prompted and then wait while the command completes. If you're lucky there'll be no output, which means everything is fine. Anything that's incorrect will be reported and then fixed automatically, as used to happen with the old permissions repair tool.

The one major feature to disappear is how to work with Raid disks more later

#### **Finder – Copy Pathname**

Control-click a file in Finder while you hold down the Option key. The

Copy command changes to Copy as Pathname in the contextual menu. This copies the path to the file into the clipboard, and you can paste it into Terminal or a text document. It's a really handy tool for power users and programmers; and if you want to build an index of where some files are located.

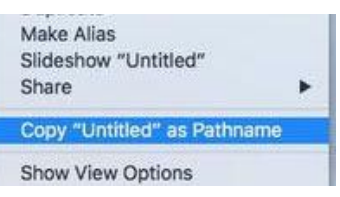

#### **Finder – Preview**

The preview pane is boosted with the same trackpad/Magic Mouse gestures you might use elsewhere, which can really help when viewing pictures or media. For example, place the mouse cursor over the preview

pane while viewing a picture and you can use the same pinch-expand gesture as you might use in Preview. While playing a video you can cue back and forth using the two-finger scroll gesture, just like you might in QuickTime Player.

#### **Finder – Rename**

You can now rename files in Finder by Control-clicking them and choosing Rename. It's still a lot quicker and easier to just select the file and press the Return key, though.

#### **Finder – Rename Multiple Files**

Renaming multiple files can be a tedious process when doing so manually, but Finder can make it easier to rename a batch of files at once.

- 1.Select the files that you wish to rename.
- 2.Right click, and select Rename Items. This will open the Rename Finder Items box.
- 3.You can use any of the dropdown boxes to establish renaming rules however you would like, but I personally like using Format instead of Add Text or Replace Text for the renaming style. This allows you to

give the batch of files an entire new base name. Use the Custom Format box to insert the base name of the files.

The Name and Format dropdown box lets you choose how you wish to differentiate the files. You can do so by adding an index number, counter or date.

The Where dropdown box lets you choose where to add the differentiator. You can choose

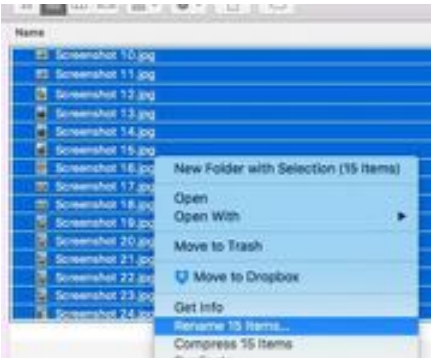

to do so after the name, or before the name. If you choose one of the numerical values, you can also apply a starting number. I recommend starting with 10 since the rename utility doesn't let you pad a leading zero for single digit numbers.

4.Once you are satisfied with your naming decision, click the Rename button to enact the changes. If you don't like how it turns out, you can always use Command+Z to undo and try it again.

#### **Mail – Tabs**

It had to happen ... The Mail app now supports tabs, just like Safari and Finder windows. Switch to Mail in Full Screen mode and press Command-N to start a new message, press Command-N again and you'll start another new message in a tabbed window. Click the tabs to switch between the two text editing windows.

#### page 10 **Applebyte**

### **Mail – Track Flights**

OS X has become very good at recognising things like addresses and parcel numbers – just right-click and select the Look Up option, or force touch if you have a compatible trackpad. New to El Capitan is the ability to recognise flight numbers too – just force press on a flight number in an email, for example, and a pop-up window will appear showing details (including even a map!). If you lack a trackpad then you might be able to right-click instead and select the Look Up option from the menu that appears ... sometimes.

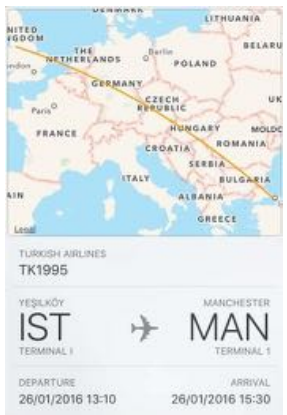

## **Maps – Apple Pay**

If you want to know if a shop or restaurant you're about to visit accepts Apple Pay you can use the Maps app to select it, then click the (i) icon within the pop-up window to view its info. Beneath the address details might be an Apple Pay symbol. (Don't hold your breath in NZ.)

#### **Menu Bar**

To hide the menu bar, simply open System Preferences > General and then click "Automatically hide and show the menu bar". From then on

Blue Appearance: For Buttons, Menus, and Windows Use dark menu bar and Dock Automatically hide and show the menu bar

the menu bar will disappear when not in use, only appearing again when you glide your mouse towards the top of the screen.

### **Notes – Audio Recording**

The new Notes app has a lot of enhanced text editing features. In amongst this you might overlook the fact that it now supports video and audio playback. Dragand-drop any file to Notes to attach that media clip to the note.

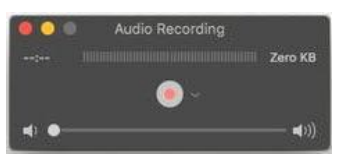

This is particularly interesting because it's really easy in OS X to create an audio recording using QuickTime. Open QuickTime Player and choose File > New Audio recording. Record your audio memo and then drag it to a note.

Of course, they could have just allowed dictation directly into Notes!

### **Notification Centre – Find My Friends**

Open Notification Centre and click Edit. Next, click the green Add icon next to Find My Friends. Now, whenever you open Notification Centre you'll get a quick heads-up of where all your friends are.

#### **Safari – audio muting**

Yo can mute the sound playing within a tab in Safari by clicking the small speaker icon at the right of the tab, or the speaker icon at the right

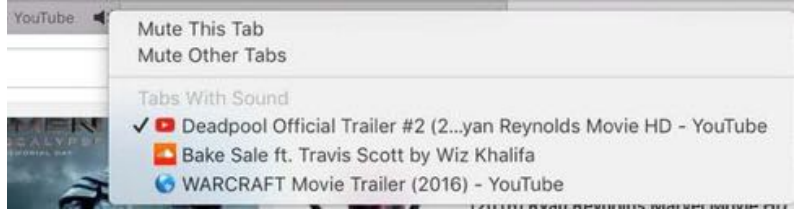

of the URL field. Clicking again will unmute the audio. However, you might also try these tricks:

- If you hold down the Alt key (Option on some keyboards) and click the speaker icon for a current tab, the audio output of all OTHER tabs will be instantly muted.
- Hold down the Ctrl key while clicking the speaker icon and you'll be shown a pop-out list of all tabs that are currently making noise. Clicking any entry will switch you to that tab.

#### **Safari – Block Ads**

El Capitan features built-in content blocking. Put simply, this means you can now use certain extensions to block ads or tracking technologies at a more fundamental level than before, saving on CPU power and battery life compared to previous ad-blocking efforts. Unfortunately, there's no way to identify which extensions use the new contenting blocking system other than examining the home page of each and hoping the developers mention it. If the extension is also available for iOS devices, or states it's only compatible with Safari version 9 and above, then that's also a pretty good indication.

#### **Safari – Reader View**

Reader mode turns a web page into little more than pictures and paragraphs of text, stripping out everything that's not needed, such as adverts. It's activated by clicking the paragraph symbol alongside the URL on web pages that are compatible (and only those with decent amounts of text are, with Safari automatically detecting in each case). You can now change the colour of the background and the font used for the text. To access the feature, first activate Reader mode and then click the "aA" icon to the right of the URL field. Then select from the pop-up window.

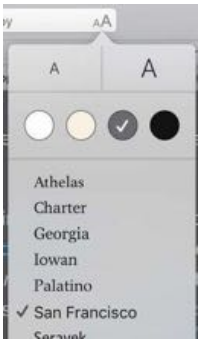

#### **Safari – Pin Tabs**

page 12 **Applebyte** To pin a website to Safari's tab bar, simply right click the tab and select 'Pin Tab' – it's also worth noting that this can be done from the Window menu, but right clicking is faster and easier. The website will then be

permanently pinned to the tab menu, regardless of if you close the app completely. Once you've had enough of the pin, simply right click the icon and click Unpin tab to remove it from the tabs bar.

## Pin Tah Close Tab Move Tab to New Window

## **Save – Rename Files and Folders**

When saving a file using the "expanded"  $File > Save As dialog$ box (i.e. after you've clicked the little arrow alongside the filename so you can see your files and folders), you can right-click any file or folder in order to rename it without any need to invoke Finder. This is useful if you want to use a filename

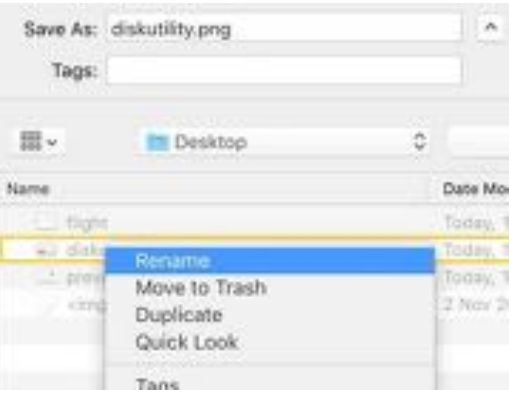

that's in use. This feature is limited to list and Cover Flow views.

### **Spotlight – Dictation**

Open System Preferences > Dictation and Speech and set Dictation to On. Ensure that the Use Enhanced Dictation option is selected. Now open Spotlight (Command-Space) and use the Dictation Shortcut (double-tap Function on most Macs). You can speak your request directly into Spotlight, just as you would with Siri.

#### **Spotlight – Natural Language**

Spotlight now runs your search through a Natural Language processor enabling it to detect phrases. So you can say "photographs from last week" or "emails from Kate with attachments" and Spotlight will deliver. You no longer have to use keywords like author:lucy or kind:document.

### **Terminal**

Here's one for the geeks! When working at the command-line in Terminal within El Capitan, you might notice grey square brackets appear in the left and right margins alongside any command you type. MacBook-Pro: eirs rm -rf ~\\$ecklist.doc MarRook\_Prote kairt

These are called marks, and let you quickly identify a command within many screens of command output. In fact, you can scroll instantly back to the previous mark – that is, to the previous command – by tapping Cmd+Up on the keyboard, and scroll down again using Cmd+Down. You can explore other options provided by marks using the Edit > Marks menu.

## **Recording an iPhone / iPad**

#### **How to present and record your iPhone or iPad on your Mac**

Every now and then you may wish to display something from your iPhone or iPad on your Mac. A quick method is available if you simply have a lightning cable.

This process only takes a few steps:

- 1. Plug your phone into your Mac
- 2. Close all auto-opening programs like iTunes and Photos
- 3. Open QuickTime Player
- 4. Choose "New Movie Recording" from the File menu (or press Option-Command-N)
- 5. Click the small down-arrow next to the recording button
- 6. Choose your iOS device from the menu that displays

When done, the movie recording window will expand to be 4x the size of the iPhone's screen, so you can then press Command-minus a couple of times to reduce it to the size of your phone's screen, if needed.

At this point you should see the phone's display on your Mac, and can log in and use it normally. Doing so will show everything from your phone on your Mac's display. If you use an app that is in landscape view, the display's aspect ratio should change to show the phone's output in the same view.

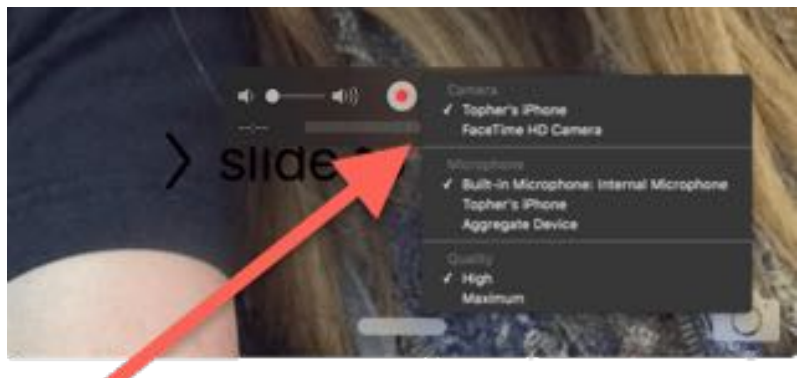

*Choose the options menu next to the record button to change the audio source and choose your phone as the video source.*

Since this is a movie recording, you can click the record button to capture what your screen is showing, but if you want audio from your phone to also be recorded then be sure to choose your iOS device from the same drop-down menu next to the record button. If you use your Mac's microphone then you can narrate what you are doing to your recording, so this default setting may be preferred in some cases.

#### page 14 **Applebyte**

## **Patents**

*Peter Fitchett*

It is rather uncertain how much reviewing Apple's patents tells us what will happen in the future. Apple applies for thousands of patents every year, and most seem to just sit on the shelf .. just in case!

A recent patent relating to using "Force Touch" with a Magic Mouse has been spotted. Patents and mouses have had a long history: the one-button mouse, the two-button mouse, the two-button with scroll-wheel mouse, etc. You get the idea. I even thought of a 60-button mouse that you could use without a keyboard, but didn't patent it. The Magic Mouse incorporated gestures from iOS, so it was only a matter of time before we saw Force Touch added.

The Force Touch based Magic Mouse is engineered to deliver a responsive, uniform click no matter where you press the surface. And underneath, force sensors detect how much pressure you're applying and give you new ways to interact with your Mac. You'll be able to use a Force click to enable new capabilities, like quickly looking up the definition of a word or previewing a file just by clicking and continuing to press on the Magic Mouse surface. You'll experience this through haptic feedback — a tactile vibration from the mouse that adds the sense of touch to what you see on the screen. These advanced capabilities work in addition to all the intuitive Multi-Touch gestures Mac users love.

I'm sure with a little bit of refining of the detection of the force used, the keyboard can still be replaced ... a light touch to the mouse for an 'A', a slightly heavier touch for a 'B' ...through to a shoulder-wrenching thud for a  $Z'$  — it shouldn't be a problem, should it?

Another interesting patent is for a bent (or folded) camera lens system to provide an ultra-compact telephoto lens for mobile devices. Light is channeled in through the primary lens, bounced off of a mirror, and redirected to the secondary lens which focuses it on the image sensor. Moving the secondary lens up and down, even by tiny increments that may amount to fractions of a millimeter, would achieve the telephoto results.

I'm sure that I saw a camera about10 years ago that used a similar system to provide a very thin body (about  $1 - 2$  cm).

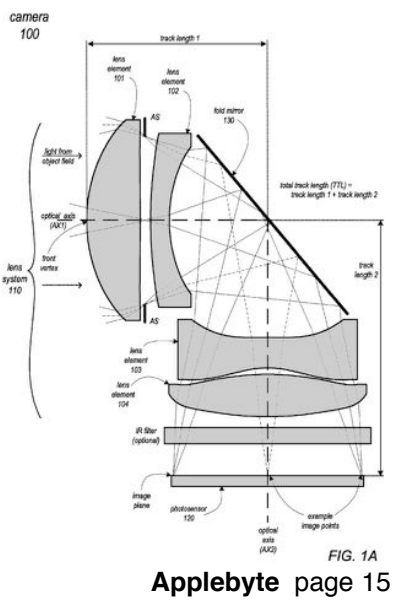

## **Photos Extensions**

One of the promised features of the Photos application is the ability to load third-part extensions to add new capabilities. This feature has arrived with El Capitan. Some of the first available from third-parties are:

### **Affinity Photo**

Apple Design Award winning software, Affinity Photo is about to offer its retouching tools within Photos on El Capitan. This powerful collection includes dodge, burn, clone, patch, blemish, and red eye tools, frequency separation capability, and more. (Developed by Affinity/Serif; \$40. Free trial available).

### **BeFunky Express**

Developed specifically to exploit Photos Extensions on El Capitan, BeFunky Express is free, so it's going to be a great way for Mac users to experience them. It offers tools - auto fix, skin smoothing, highlight and shadows adjustments, teeth whitening and eye brightening - to help improve self-portraits, family photos, landscapes. (Developed by BeFunky).

#### **Intensify**

Running the Intensify extension with Photos will boost the colors on your photo and make more image details visible. Intensify uses proprietary tools to enhance pro contrast, improve details and structure selectively based on tonal range. It also offers Layers, a customizable brush you can use for selective editing, a histogram and vignette mode. The software provides over 60 presets covering a range of effects. (Developed by MacPhun; free trial available.)

#### **Noiseless**

Digital images often carry a little image noise. You can reduce this in Photos to some extent, but Noiseless improves what you can achieve. It can also automatically identify and reduce noise, and provides a range of additional tools to fine-tune details after noise has been reduced. The developers recognize that lots of us use iPhones to grab snaps, so they've created a special algorithm to fine tune images captured with Apple's smartphones. (Developed by MacPhun)

#### **Snapheal**

Photos hosts its own healing and a clone  $\&$  stamp tool, but sometimes you'll need more sophisticated image improvements than you can get using these. That's where Snapheal steps in with a number of additional features, including the capacity to remove multiple objects and a wider range of tools (brush, lasso) you can use to select image areas that need healing. There's also a range of healing modes for different types of images. (Developed by MacPhun.)

#### page 16 **Applebyte**

## **Tonality**

Black and white images are incredibly effective. Somehow people relate to them, but getting the most from the images takes skill - and Tonality. The software provides dozens of professional presets, 16-bit RAW process- ing and powerful controls for clarity, structure, split toning and more, That's alongside a huge host of effects, lens filters, textures and frames and support for layers, selective editing and a histogram. (Developed by MacPhun)

You can find more in the App Store, including:

### **Color Filters For Photos**

Add a creative touch to all your pictures, using a huge variety of colour filters and a brush to create colour splashes, and adjust exposure or gamma of selected areas.

## **Edge Photos Extension**

Hundreds of Edges and Borders available for Infinite Variations.

### **External Editors For Photos**

External Editors For Photos adds an extension to the OS X Photos application that allows you to edit your photos with any image editor on your Mac.

## **HayPhoto**

With HayPhoto on the mac you get 124 custom designed filters and professional quality adjustments. You can also turn your photo into a beautiful pencil sketch or a colour pencil sketch.

### **HighDR Photos Extension**

HighDR Effects lets you create rich HDR effect images from a single image. Also features selective color adjustment: change your overall hue, saturation, lightness and photo color temperature.

### **Perspective Photos Extension**

Easy to use and fast tool to straighten/de-skew photos or graphics.

### **PicShare for Picasa**

Easily upload photos and videos directly to Picasa Web Albums.

#### **Stamp Photos Extension**

Watermark your photos directly from within Apple Photos.

### **Vintage Photos Extension**

Easy and stunning; hundreds of effects to give a retro look to any photos.

Unfortunately, you will need to get your wallet out for most of these.

#### **Applebyte** page 17

## **Here Abouts**

#### **Lifetimes**

As part of the company's new environmental push (in calculating the greenhouse gas lifecycle), Apple has listed how long it expects its products to last for their 'first owners' - four years for OS X and tvOS devices and three years for iOS and watchOS devices. My main computer, bought new, is now 6 years old, so I am obviously not doing my part. Software support, of course, is considerably longer than these periods.

After the 'first owner', there is the 2nd, 3rd, etc owners, but eventually even Apple products must look for the plot in Heaven - or be dismantled by Apple's recovery program to be born again in another guise. We recently saw a video of a robot, Liam, dismantling an iPhone for material recycling. Last year, Apple recovered 27.8 million Kg of materials, including 1000Kg of gold and 3000Kg of silver. Apple have kept 270 million Kg of equipment out of landfills since 1994.

### **Paranoid?**

We are all somewhat cautious with what we download so that we avoid viruses and other nasties. Some of us even run software to monitor what intgernet paths are used by different software that may be trying to "call home" (or somewhere else unexpected). Now there is a little program that will monitor your microphone and camera, and let you know when something starts using them ... just in case you-know-who is getting curious. If you are interested, check out "Micro Snitch", currently a steal at just US\$3.99.

### **Again!**

Adobe has issued yet another 'Emergency' Flash Player security update to thwart ransomware attacks (Windows and Mac). Are you really still using Flash?

#### **No Calculator**

Have you noticed that the iPad does not include a calculator app from Apple? (iPhone does!)

It is actually a funny story. When they were prototyping the iPad, they ported the iOS calc over, but it was just stretched to fit the screen. It was there all the way from the beginning of the prototypes and was just assumed by everyone at Apple that it was going to be shipped that way. A month before the release, Steve Jobs calls Scott Forstall into his office and says to him, "Where is the new design for the calculator? This looks awful" Scott said, "What new design? This is what we are shipping with." Steve said, "No, pull it we can't ship that."

It's been such a low priority ever since, that it has never happened!

#### page 18 **Applebyte**

## **Swift**

Apple's new programming language has been a big hit everywhere, especially since it was released as open-source. Word has leaked out that Facebook and Uber are looking to make Swift more central to their operations,and even Google is considering making Swift a 'first class' language for Android. Google's Android operating system currently supports Java as its first-class language. While the ongoing litigation with Oracle (about Java) is a likely cause for concern, sources say Google considers Swift to have a broader 'upside'. (I guess less court cases is an 'upside'.)

## **Airplane Mode**

Airline passengers are repeatedly told to switch their mobile phones to flight mode – but what happens if they don't? Well nothing really. There is no evidence signals from passengers' electronic devices have ever caused a plane to malfunction and crash, and experts said modern technology is safe and reliable. If anything, a mobile that hasn't been switched to flight mode may just annoy pilots and air traffic controllers with an unpleasant sound - like a bit of static.

On any given flight, multiple people with iOS and other devices never turn them off (likely, some of these people don't even know how to really turn their iOS devices off) or never even put them to sleep. They certainly don't put them into "Airplane Mode," either. Their Wi-Fi is on all flight long and most of the time there are at least three personal hotspots bouncing all throughout the plane, too. The fact is – we see it almost every flight – some people simply hide them from the flight attendants and continue to use them during takeoff and/or landing and, guess what, we're still here, and the plane is still flying safely.

Well that is all for this month;I hope that you have had a good read, and if you are flying somewhere, make sure you put your phone into ;flight mode' - you don't want to be the first to cause a problem!

# **SeniorNet Mac**

**Computer Training Lessons**: Two-hour sessions, once a week for four weeks. Course notes are provided. Classes are small with a maximum of six students and two tutors per lesson.

**Social Events**: Held on the fourth Tuesday of the month.

**Newsletter:** Supplied every two months.

We are now located at: 190 Worcester Str, Christchurch.

Contact: If you would like to join SeniorNet Mac and are in the 55-plus age group, please contact Allan Rutherford at (03) 352-4950, or email:

**[ajmr@xtra.co.nz](mailto:ajmr@xtra.co.nz)**,

## **About the user group**

## **Aims**

*Canterbury Apple Users is a non-profit s u b s e c t i o n o f S e n i o r N e t M a c (Christchurch) that exists for the purpose of exchanging ideas and expertise about the use of Apple computers, the Macintosh operating systems, and related hardware and software.*

## **Meeting venue**

Meetings are held on the last Wednesday of each month (except December) beginning at 7:30pm, at the Convention Centre, corner Highsted and Sawyers Arms Roads.

Drinks, and maybe a snack, are available while we all calm down after the excitement of the meeting.

If you find it difficult to get to meetings, please contact an organizer to see how we can help.

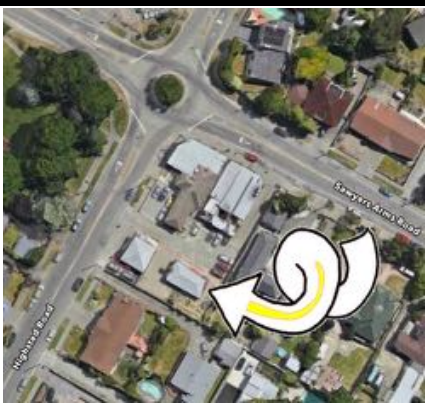

## **Group contacts**

#### Website **<http://www.appleusers.co.nz>**

Mailing Lists **Peter Fitchett** (3) 960 8189 [listadmin@appleusers.co.nz](mailto:editor@appleusers.co.nz)

The HELP email list is open to all Mac users who wish to give or receive assistance. See our website for instruction on how to subscribe/unsubscribe.

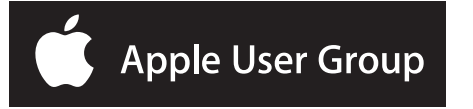